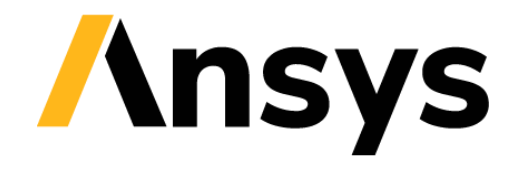

**GRANTA SELECTOR** 

# **Installation Guide**

# **2022 R1**

## Table of Contents

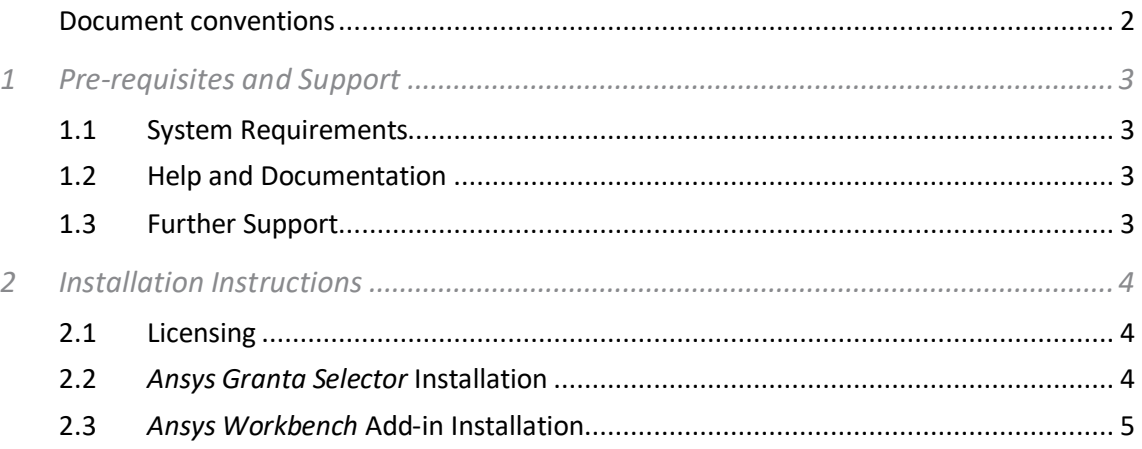

## <span id="page-1-0"></span>Document conventions

#### In this document:

❖ Each instruction is shown on a gold background, like this.

More details appear below the main instruction.

Text on elements in the software or installer (such as buttons, dialogs and tabs) appears in bold, **like this**. The names of files, databases, and documents are emphasised *like this*. Words and numbers that you type as you follow the instructions appear in monotype, like this.

## <span id="page-2-0"></span>**1 Pre-requisites and Support**

### <span id="page-2-1"></span>1.1 System Requirements

To install *Ansys Granta Selector* you will need:

- Microsoft® Windows® 10 operating system (32-bit or 64-bit)
- 4 GB of RAM
- 4 GB of available hard disk space
- Microsoft .NET Framework version 4.7.2, Microsoft Report Viewer 2010 SP1, and Microsoft VC 141 redistributable (if these are not already installed on your computer, they will be downloaded and installed during the *Granta Selector* installation process)
- Your *Ansys FlexNet* license server name and port number
- Administrator rights and internet access

## <span id="page-2-2"></span>1.2 Help and Documentation

*Granta Selector* comes with both online and offline software help. This can be accessed through the Help menu or by pressing F1. Help topics cover:

- Core functionality and tools
- Available data and the architecture of Granta databases
- Calculations used by the software

Additional resources for new or returning users are available on the [Getting Started](https://grantadesign.com/industry/support/ces-selector/getting-started/) pages or the [Ansys Learning Hub](https://jam8.sapjam.com/groups/c3dqpoFyMGQdTxaBx0A0Pd/overview_page/fmzmavlEDJrHH8Cr9LCm4U) (login required for the Learning Hub).

## <span id="page-2-3"></span>1.3 Further Support

For further help and support related to use of the software, visit the Granta [Selector Support Site](https://grantadesign.com/industry/support/ces-selector/) or email Technical Support on [support@grantadesign.com.](mailto:support@grantadesign.com?subject=Granta%20Selector%202022%20R1%20Installation)

For help and support related to licensing, download and installation, visit the Ansys Customer Portal [Installation and Licensing Help and Tutorials](https://support.ansys.com/AnsysCustomerPortal/en_us/Downloads/Installation+and+Licensing+Help+and+Tutorials) page (login required). Th[e Licensing Guide](https://support.ansys.com/portal/site/AnsysCustomerPortal/template.fss?file=/ANSYS+Customer+Portal/staticassets/GettingStarted/2022R1/ANSYS_Inc._Licensing_Guide.pdf) is an excellent introduction to the basic licensing set-up.

## <span id="page-3-0"></span>**2 Installation Instructions**

If you have previously installed *CES Selector* or *Granta Selector*, you do not need to uninstall it before installing *Granta Selector 2022 R1*. The software must be installed on a local drive.

## <span id="page-3-1"></span>2.1 Licensing

*Granta Selector 2022 R1* has a flex-enabled, floating concurrent license model. The software itself is installed locally and may be installed on as many machines as needed, but requires access to a FlexNet license server and a license file to run.

**Note:** If you have also installed *Granta Selector 2022 R1 Classic*, you may experience incorrectly displayed databases due to licensing conflicts. We recommend uninstalling *Granta Selector 2022 R1 Classic*; each version can be viewed independently in the Windows **Add/Remove Programs** dialog.

## <span id="page-3-2"></span>2.2 *Ansys Granta Selector* Installation

Before installing *Granta Selector 2022 R1*, you will need to have set up an *Ansys FlexNet* license server and added your *Granta Selector* license file to it using *Ansys License Manager* (also available from the Ansys Customer Portal [Download Center\)](https://support.ansys.com/AnsysCustomerPortal/en_us/Downloads/Current+Release). For an excellent introduction and step-by-step tutorials for each stage of the process, see the Ansys [Licensing Guide](https://support.ansys.com/portal/site/AnsysCustomerPortal/template.fss?file=/ANSYS+Customer+Portal/staticassets/GettingStarted/2022R1/ANSYS_Inc._Licensing_Guide.pdf) (login required).

To install *Granta Selector 2022 R1*:

❖ Go to the [Download Center](https://support.ansys.com/AnsysCustomerPortal/en_us/Downloads/Current+Release) on the Ansys Customer Portal.

You will need your Customer Portal login details.

❖ Expand the **Primary Packages** header and click the **Granta Selector** button.

*Granta Selector* is listed under *Materials* on the right-hand side; click on the yellow Help  $\bullet$  icon for package details.

Save File *GRANTASELECTOR\_2022R1\_WINX64.zip* when prompted.

❖ Extract the files, and double-click the installer: *selector\_setup.2022\_R1.exe*.

Read and accept the license agreement, and choose a location on your local drive to install *Granta Selector*.

❖ Configure *Granta Selector* to connect to your license server.

Enter the name and port number of your *FlexNet* license server. You may need to configure your firewall using *Ansys License Manager* to allow use of the port.

The default port number for *FlexNet* license servers is *1055*; the installer automatically populates the **Server port number** field with this value.

Optional: Name up to 2 more redundant license servers.

❖ Click **Install**.

*<sup>© 2021</sup> ANSYS, Inc. or its affiliated companies. All rights reserved.* **/ 4**

## <span id="page-4-0"></span>2.3 *Ansys Workbench* Add-in Installation

### **2.3.1 When** *Granta Selector* **is installed after** *Ansys Workbench*

#### ❖ Follow the standard installation instructions above.

The *Granta Selector* add-in for *Ansys Workbench* will automatically be installed with the software.

#### **2.3.2 When** *Granta Selector* **is installed before** *Ansys Workbench*

#### ❖ Install *Ansys Workbench.*

#### ❖ Install the add-in using one of the following methods:

- A. Re-run the *Granta Selector* installer (*selector\_setup.2022\_R1.exe*)
- B. Manually run *Selector\_Addin.RX.msi*, located in the *packages* folder (in the same folder as the installer), where **RX** is the release number for your version of *Ansys Workbench*.

**Note:** If you have more than one version of *Ansys Workbench* installed, the *Granta Selector* installer will run both add-in *.msi* files. Alternatively, you can run both files manually.

#### **Copyright and Trademark Information**

© 2021 ANSYS, Inc. or its affiliated companies. All rights reserved. Unauthorized use, distribution or duplication is prohibited.

ANSYS, ANSYS Workbench, AUTODYN, CFX, FLUENT and any and all ANSYS, Inc. brand, product, service and feature names, logos and slogans are registered trademarks or trademarks of ANSYS, Inc. or its subsidiaries located in the United States or other countries. ICEM CFD is a trademark used by ANSYS, Inc. under license. CFX is a trademark of Sony Corporation in Japan. All other brand, product, service and feature names or trademarks are the property of their respective owners. FLEXlm and FLEXnet are trademarks of Flexera Software LLC.

#### **Disclaimer Notice**

THIS ANSYS SOFTWARE PRODUCT AND PROGRAM DOCUMENTATION INCLUDE TRADE SECRETS AND ARE CONFIDENTIAL AND PROPRIETARY PRODUCTS OF ANSYS, INC., ITS SUBSIDIARIES, OR LICENSORS.

The software products and documentation are furnished by ANSYS, Inc., its subsidiaries, or affiliates under a software license agreement that contains provisions concerning non-disclosure, copying, length and nature of use, compliance with exporting laws, warranties, disclaimers, limitations of liability, and remedies, and other provisions. The software products and documentation may be used, disclosed, transferred, or copied only in accordance with the terms and conditions of that software license agreement.

ANSYS, Inc. and ANSYS Europe, Ltd. are UL registered ISO 9001: 2015 companies.

#### **U.S. Government Rights**

For U.S. Government users, except as specifically granted by the ANSYS, Inc. software license agreement, the use, duplication, or disclosure by the United States Government is subject to restrictions stated in the ANSYS, Inc. software license agreement and FAR 12.212 (for non-DOD licenses).

#### **Third-Party Software**

See the legal information in the product help files for the complete Legal Notice for ANSYS proprietary software and third-party software. If you are unable to access the Legal Notice, contact ANSYS, Inc.

Published in the U.S.A.

We welcome your feedback on this document. Please let us know if anything is unclear, if you spot an error, or have an idea for new content, by emailin[g granta-docs@ansys.com](mailto:granta-docs@ansys.com?subject=Feedback%20on%20GRANTA%20Selector%25Installation)

Document version: SEL22-IG.01 Published: September 2021